## **Changing your Password in Home Access Center**

1. To change your password, in the upper right-hand corner, move your mouse over your name. A "My Account" menu will open below your name. Click on "My Account".

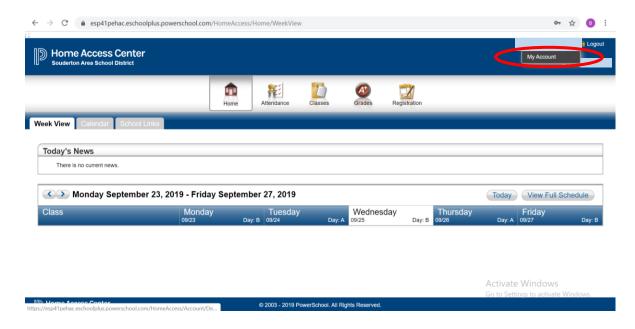

2. On the My Account page that opens, complete the "old password", "new password" and "confirm new password" and click the "Change Password" button.

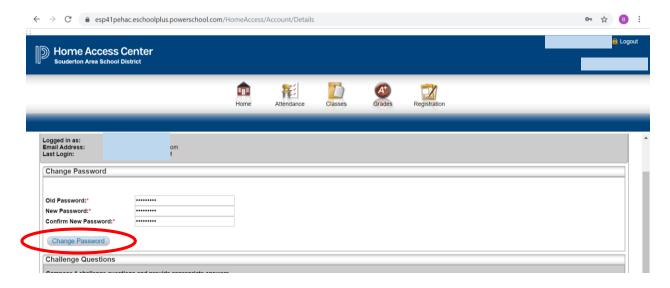

3. After clicking "Change Password", you will be taken back to the My Account screen where a "Your password has been changed successfully." message will display in green.

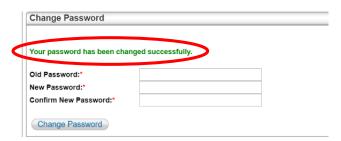